## Opret punkttællingsrute

Her finder du vejledning til, hvordan man opretter en punkttællingsrute. Fra 2024 er det muligt at oprette punkttællingsruter via Punkttællingsappen. Læs mere om appen her

Ønsker du at oprette en rute via modulet på DOFbasen kan du følge nedenstående punkter

1. Log ind på [www.dofbasen.dk,](http://www.dofbasen.dk/) peg på "Bruger", derefter på "Indtastning", og klik så på "Punkttællinger"

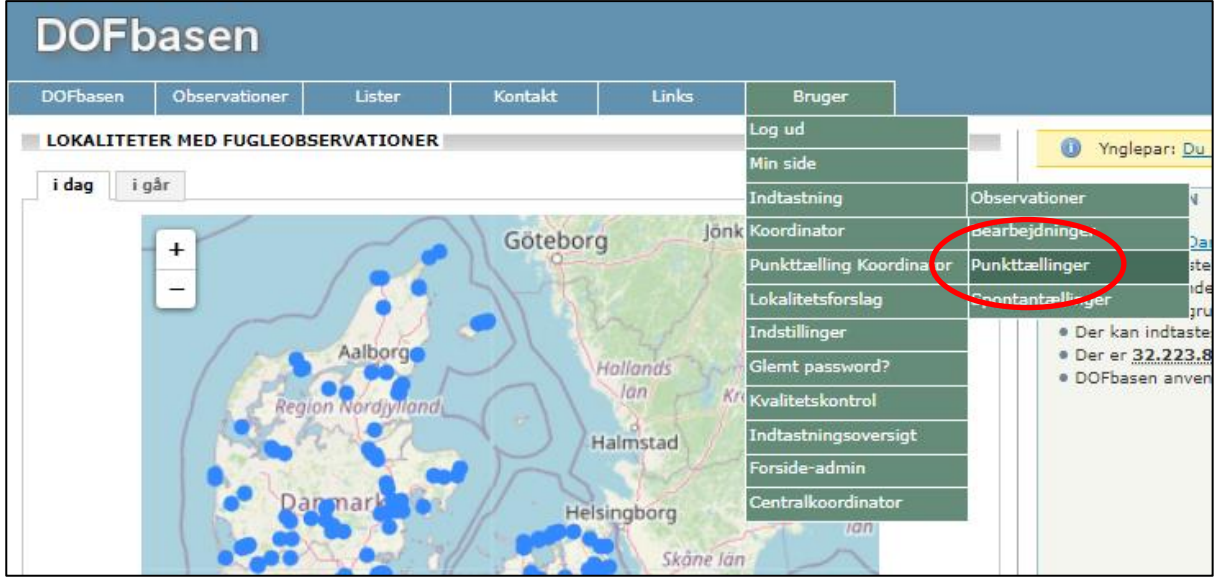

2. Klik på >> opret ny punkttællingsrute

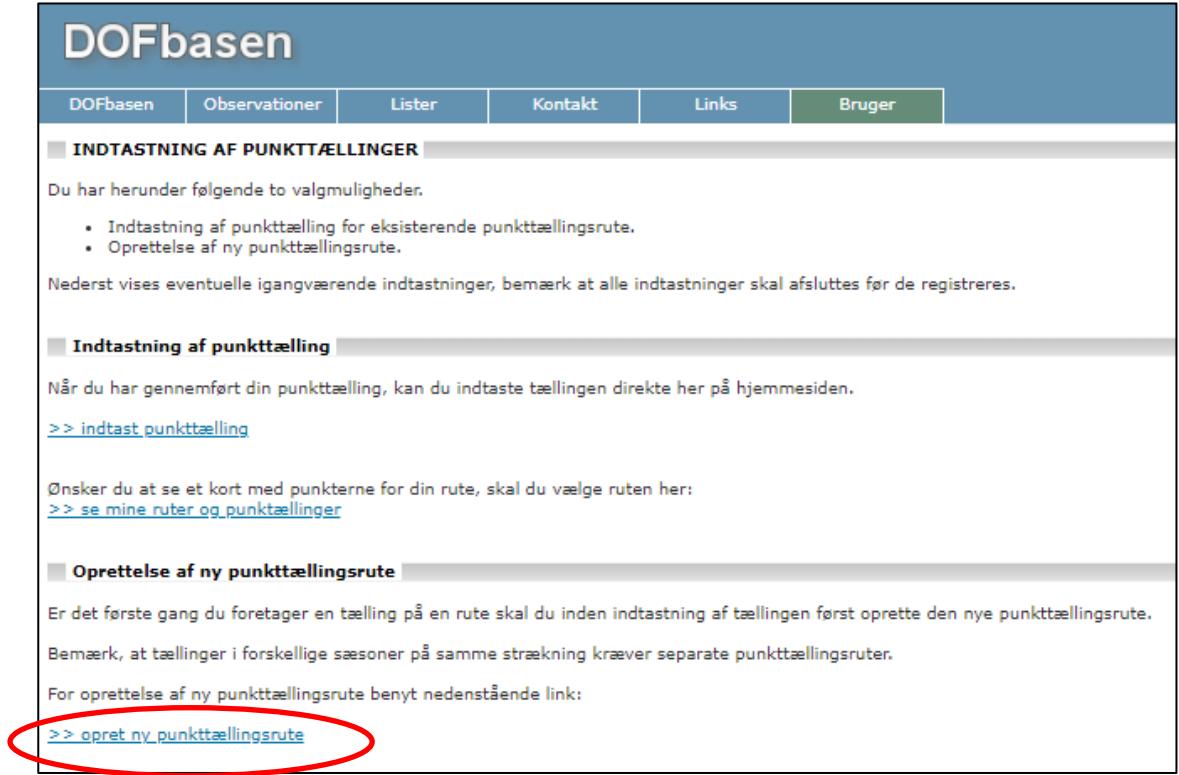

3. Du bliver nu mødt af dette skærmbillede, hvor du først navngiver ruten efter et geografisk sted og derefter udfylder de øvrige obligatoriske felter.

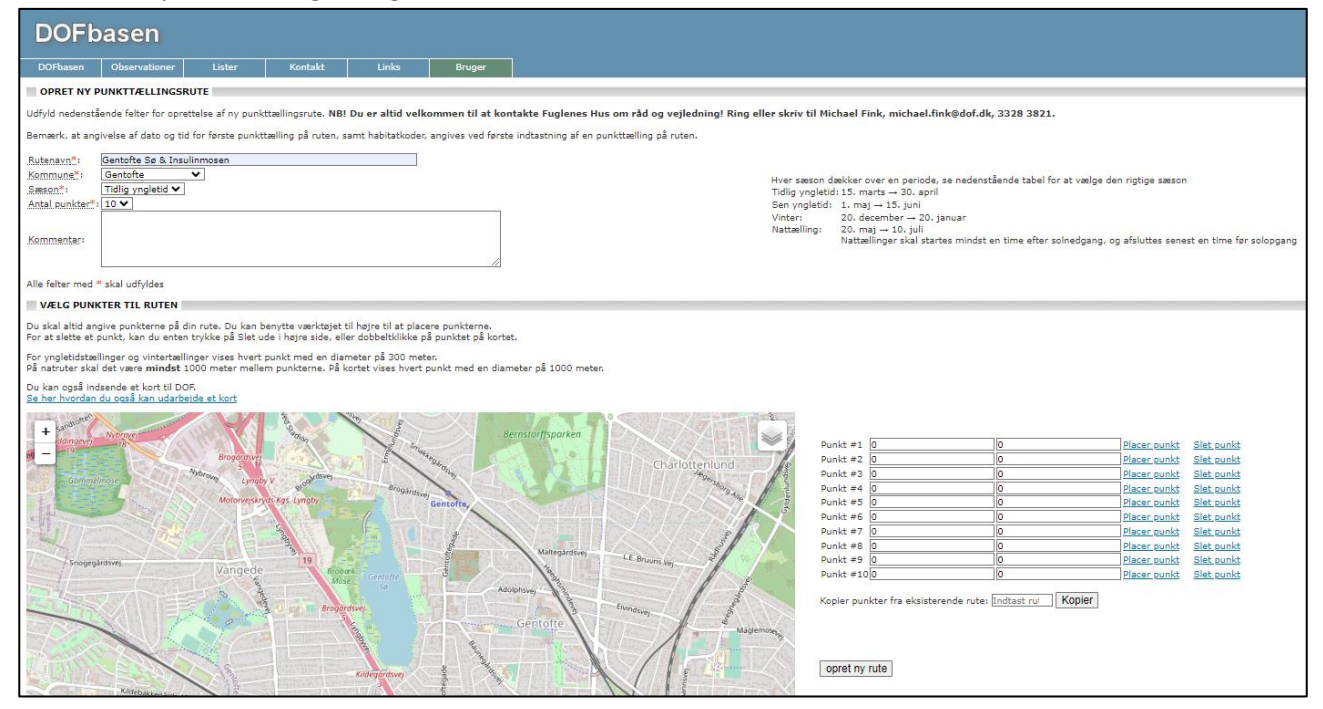

4. Efterfølgende finder du området på kortet, hvor din rute skal ligge. Du kan zoome ind og få vist mange detaljer. Du kan samtidig skifte mellem 3 forskellige kortvisninger ved at klikke på ikonet øverst til højre

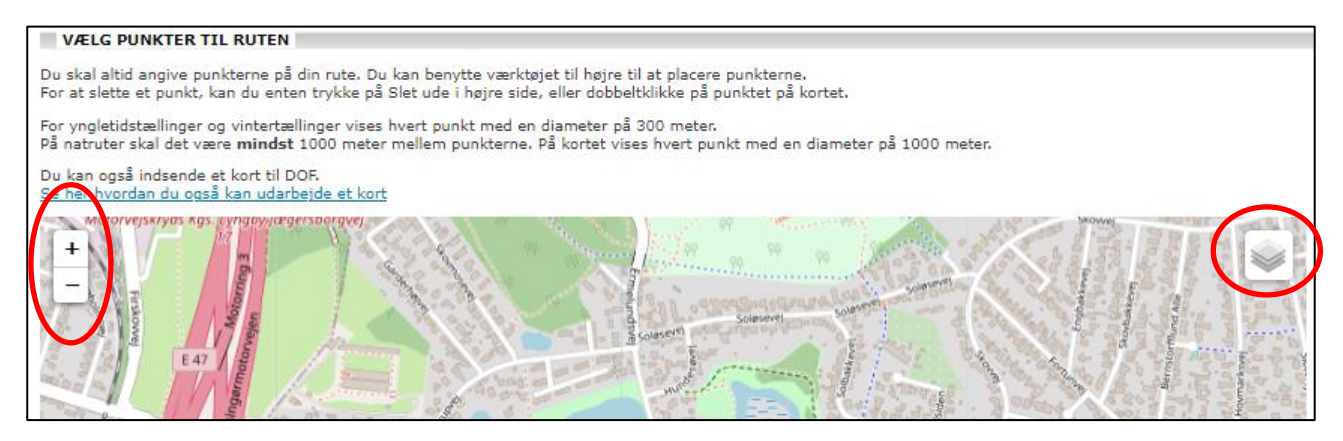

5. Indsæt dine punkter et for et. Hvis nogle punkter ligger for tæt på hinanden (under 300 m), bliver det angivet med rød cirkel. Punkterne 1+2+3 ligger korrekt, punkterne 3+4 ligger for tæt. Ved natpunkttællinger skal der mindst være 1 km mellem punkterne! [Læs mere her](https://www.dof.dk/fakta-om-fugle/punkttaellingsprogrammet/vejledning/natpunkttaelling) Du kan slette et forkert placeret punkt og indsætte et nyt. Når dine punkter ligger korrekt, skal du gemme. Klik på "opret ny rute"

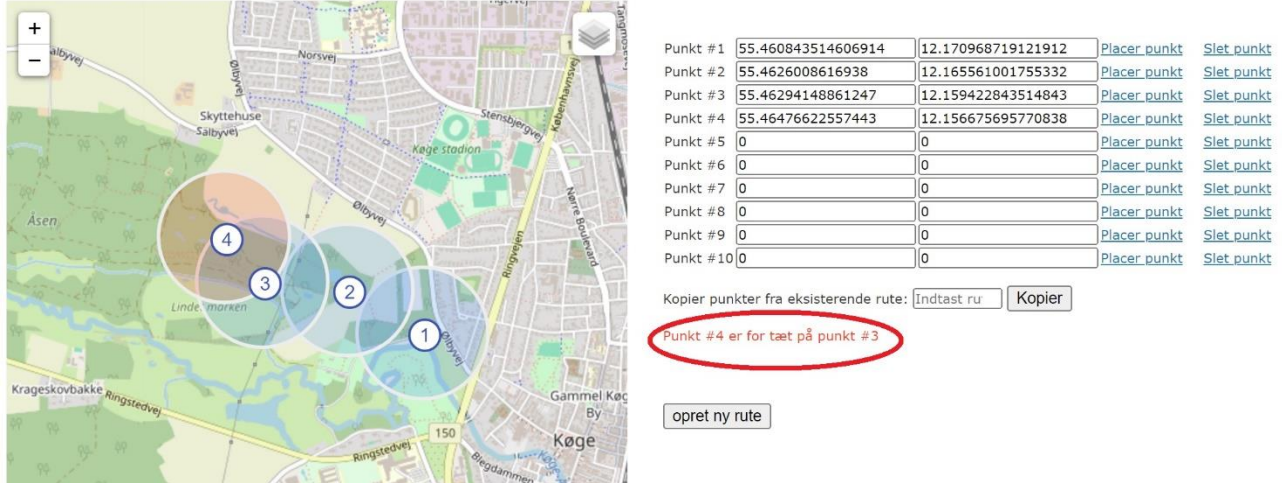

Vær opmærksom på, at punkter ved fx en kyst eller sø skal ligge så **samme del af vandfladen** ikke kan overskues fra mere end ét punkt. Ellers giver det for mange dobbeltregistreringer.

Hvis du allerede har en rute i en af de andre sæsoner, kan du kopiere punkterne ind på kortet ved at indtaste rutens ID-nummer og klikke på "kopier". Hvis et punkt skal justeres, kan du slette det og indsætte det på ny.

6. HUSK at klikke på "opret ny rute" til sidst!

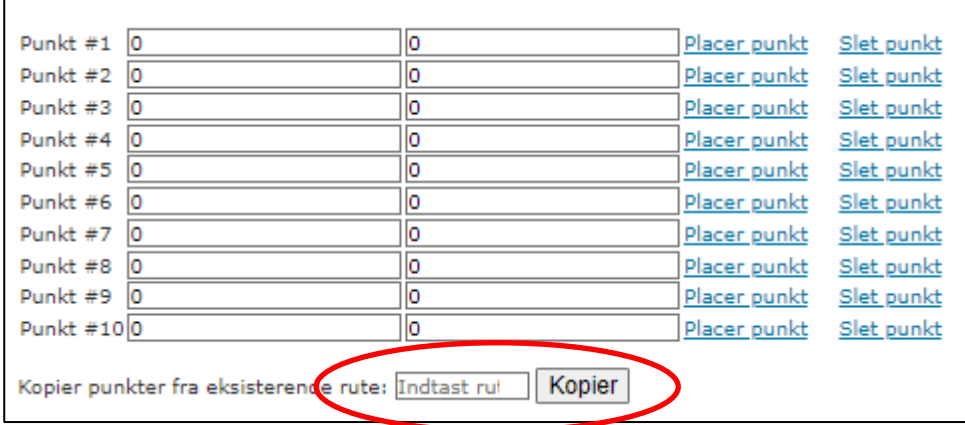

Herefter bliver den nye rute gemt. Du får adgang til at taste din tælling ind via Bruger -> Indtastning -> Punkttællinger